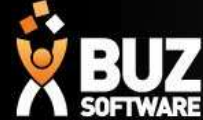

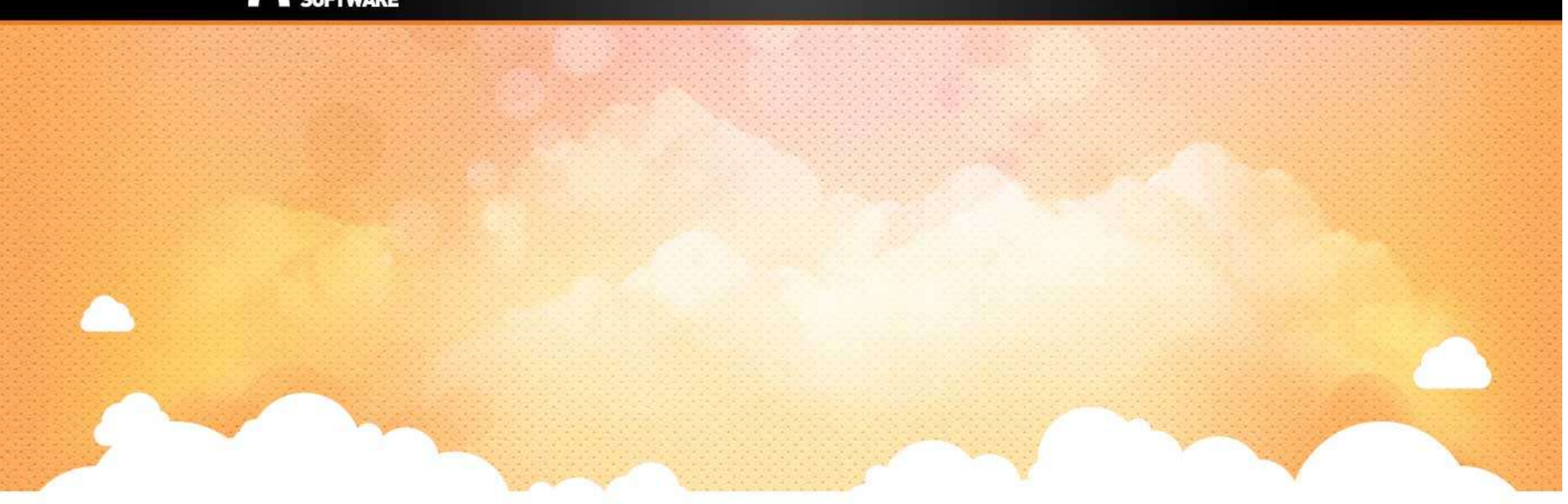

## BUZ Production / Job Tracking

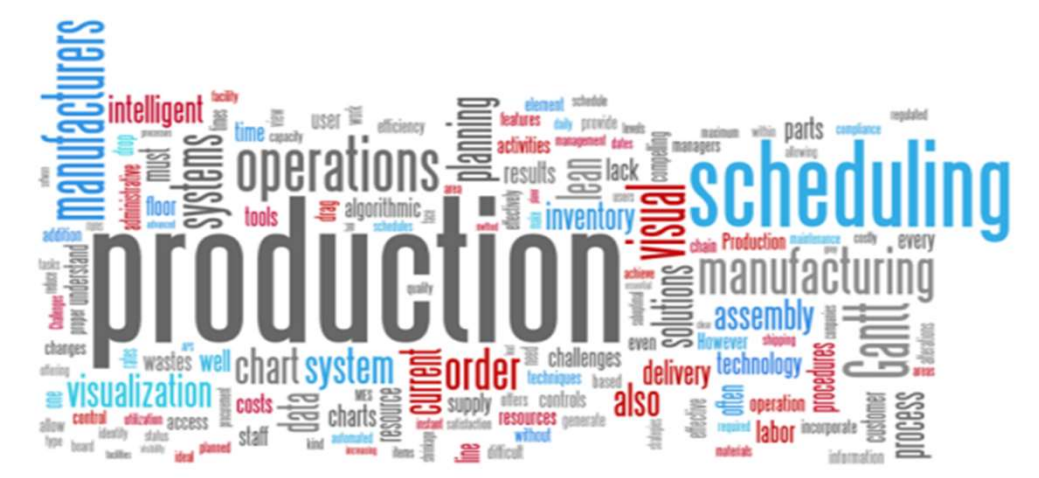

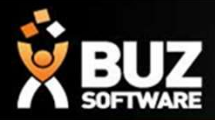

Job Tracking, also known as Production Scheduling, is used to monitor the progress of items either:

- 1. In manufacturing as it moves through the different stages of production
- 2. Ordering and delivery off external suppliers

The process is initiated in Quoting, there are 2 processing option:

- 1. Automatically Process the order that meets the approval of the business rules in BUZ
- 2. Manually Processed by selecting Process from the Options dropdown menu in the Quoting Summary page

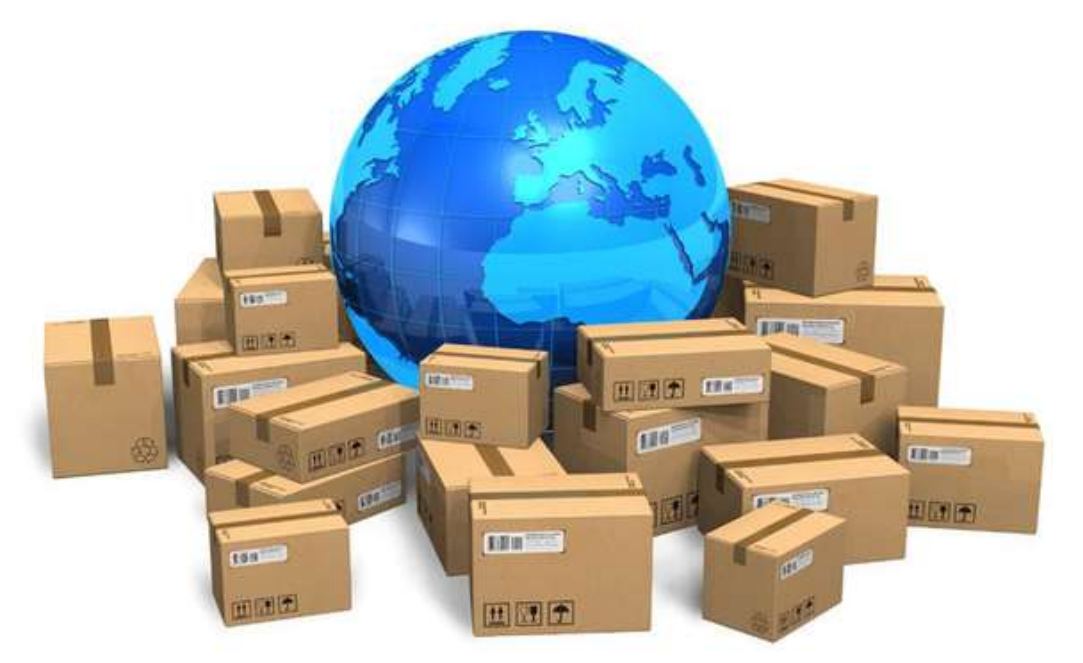

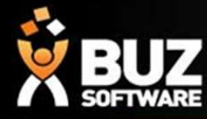

#### There are 2 areas in Job Tracking

# **1.** Job Transport of the so-tware<br>
1. Job Scanning<br>
1. Job Scanning<br>
1. Job Scanning<br>
1. Job Scanning<br>
1. Job Scanning allows you to move items through to access this go to Workflow -> Job Scanning

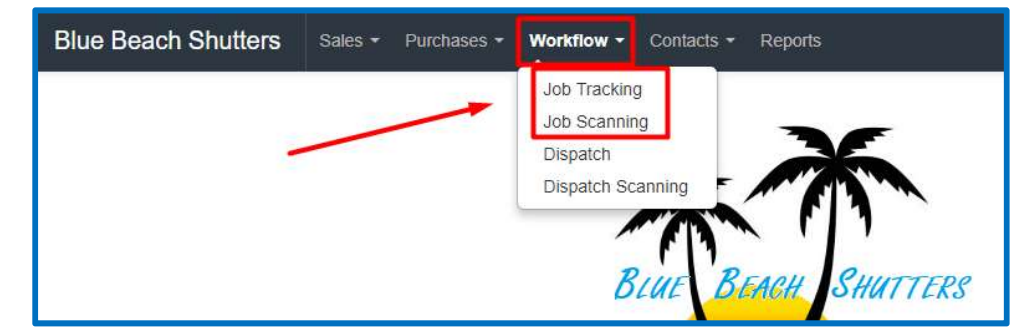

Job scanning allows you to move items through Production quickly, to do this

- Workflow -> Job Scanning
- Select the Status you wish to scan to
- Select the date you want then to show as being scheduled to this status
- Enter any notes about the scan you might have IE: On hold due to Material Fault
- Either enter the Order No. along with the Letter and select GO or Scan the barcode

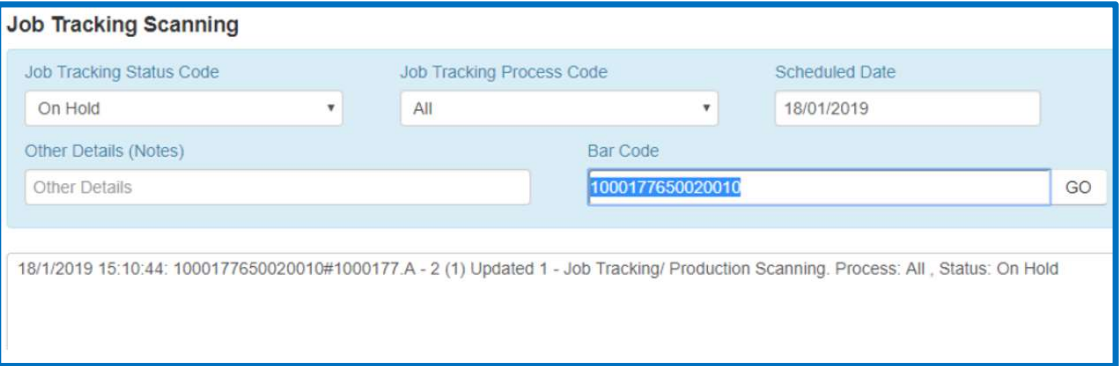

NB: if you have been successful you will hear a present melody and you will see the status change on screen. If you are not successful you will hear a Error Sound and an error on the screen

https://buzsoftware.atlassian.net/wiki/display/HELP/Job+Scanning

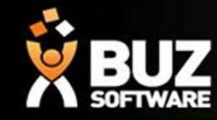

#### 2. Job Tracking

#### to access this go to Workflow -> Job Tracking

Job Tracking allows you to manage your Production and Buy in products. You are able to view, change, print, email and export information directly from here either by Order, Customer, Date Range, Job Tracking Line, Job Tracking Status, or Job Tracking Process. From the Job Tracking<br>
From the Job Tracking<br>
Job Tracking<br>
Job Tracking allows you to manage your Production and Buy in products<br>
and export information directly from here either by Order, Customer, D<br>
Status, or Job Trac **Signalism School of the Check Measure – to view all awaiting**<br> **Signalism**<br> **Signalism**<br> **Signalism**<br> **Signalism**<br> **Signalism**<br> **Check Measure – to Manage your Production and Buy in products. You are able to view,<br>
status Solution 19 and September 10 and September 10 and September 2013**<br> **10 b Tracking**<br>
Fracking allows you to manage your Production and Buy in products. You a<br>
export information directly from here either by Order, Customer **• Starting and Starting – to Work in Progress – to Work in Production and Buy in products. You are able to export information directly from here either by Order, Customer, Date Range, Job Startus, or Job Tracking Process.** 

Or select one of the quick filter buttons shown below

- 
- 
- 
- 

You can search by order Number or Barcode by adding this to the quick find box on the top right and press GO!

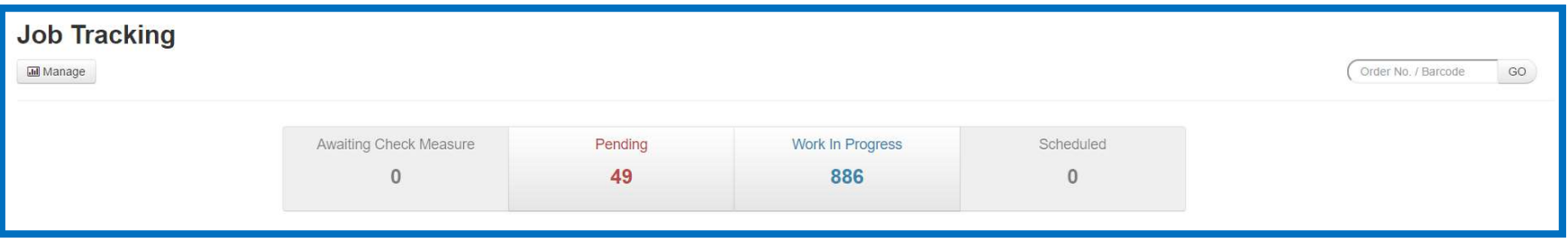

https://buzsoftware.atlassian.net/wiki/display/HELP/Job+Tracking

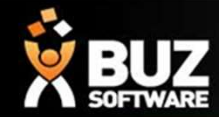

In Manage you select your requirements and you will then see the Job Tracking that matches these requirements

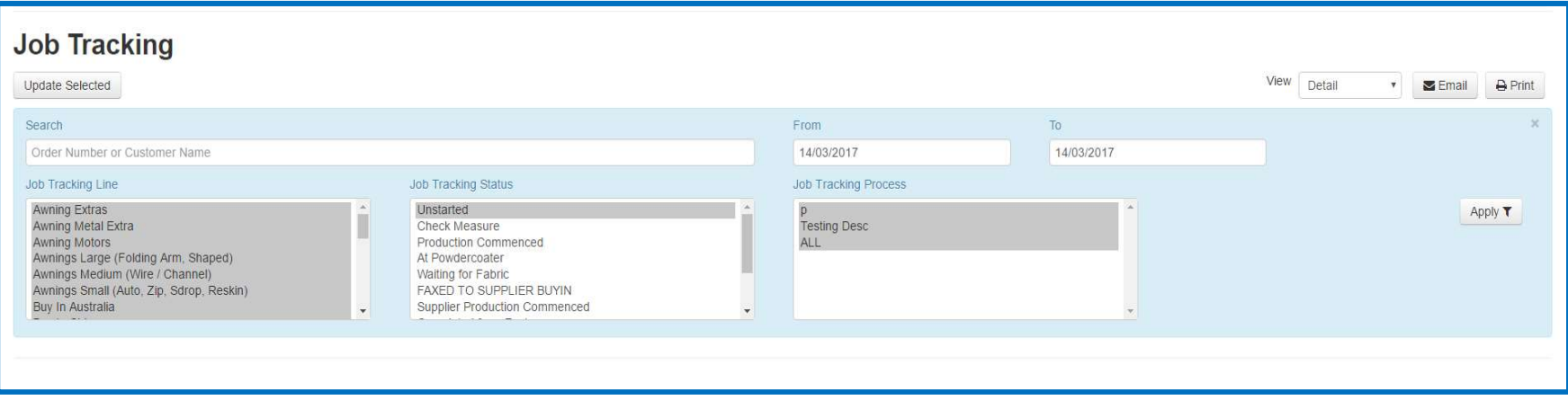

Once you see what you are after you can

- Change the View to be Detailed, Summary or Order Summary depending on how you need this information presented
- Export, Email or Print selected items or all items that you have displayed
- Edit and change the Date, Job Tracking Line, Job Tracking Status, Jog Tracking Process and add in any Notes

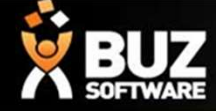

Now you have what you need on the screen some of the headings are described below **acking**<br> **From Some of the headings are described below**<br>
• Inventory Item – The inventory Item<br>
• Job Tracking Process – Shows the process<br>
• Seq No. – Sequence number you have given<br>
• Qty – the Qty on the line item<br>
• **Example 18 Accomment Solution**<br>• Inventory Item – The inventory Item<br>• Job Tracking Process – Shows the process<br>• Seq No. – Sequence number you have given<br>• Qty – the Qty on the line item<br>• Notes – Any notes you have adde **acking**<br> **France Solvent Contains and Solvent Contains and Solvent Contains and Solvent Contains Process – Shows the process<br>
France No. – Sequence number you have given<br>
<b>Contains 1997** – the Qty on the line item<br>
Notes **acking**<br> **example 5**<br> **have added to the headings are described below**<br>
• Job Tracking Process – Shows the process<br>
• Seq No. – Sequence number you have given<br>
• Qty – the Qty on the line item<br>
• Notes – Any notes you hav

- 
- 
- **COLORED SUBLEM SOFTWARE**<br>
 Date Scheduled– Date Scheduled for Production<br>
 Date Scheduled– Date Scheduled for Production<br>
 Dispatch Date– Date Scheduled to be Dispatched<br>
 Check Measure Date- Date Scheduled for Check<br> • Dispatch Date– Date Scheduled to be Dispatched<br>• Dispatch Date– Date Scheduled for Production<br>• Dispatch Date– Date Scheduled to be Dispatched<br>• Check Measure Date– Date Scheduled for Check<br>• Check Measure<br>• Dispatch Sta **EVALUATE:**<br>
• Check Measure Date Scheduled for Production<br>
• Dispatch Date- Date Scheduled for Production<br>
• Check Measure Date- Date Scheduled for Check<br>
• Check Measure Date- Date Scheduled for Check<br>
• Check Measure Da Measure • Dispatch Status – the Tracking Status – the Production<br>• Dispatch Date – Date Scheduled for Production<br>• Dispatch Date – Date Scheduled to be Dispatched<br>• Check Measure Date – Date Scheduled for Check<br>• Check Measure<br>• D • Order Reference – Reference entered on the screen some of the head<br>• Date Scheduled–Date Scheduled for Production<br>• Dispatch Date–Date Scheduled to be Dispatched<br>• Check Measure Date–Date Scheduled for Check<br>• Ceq No. –
- 
- 
- 
- 
- 
- 
- 
- 
- 
- 

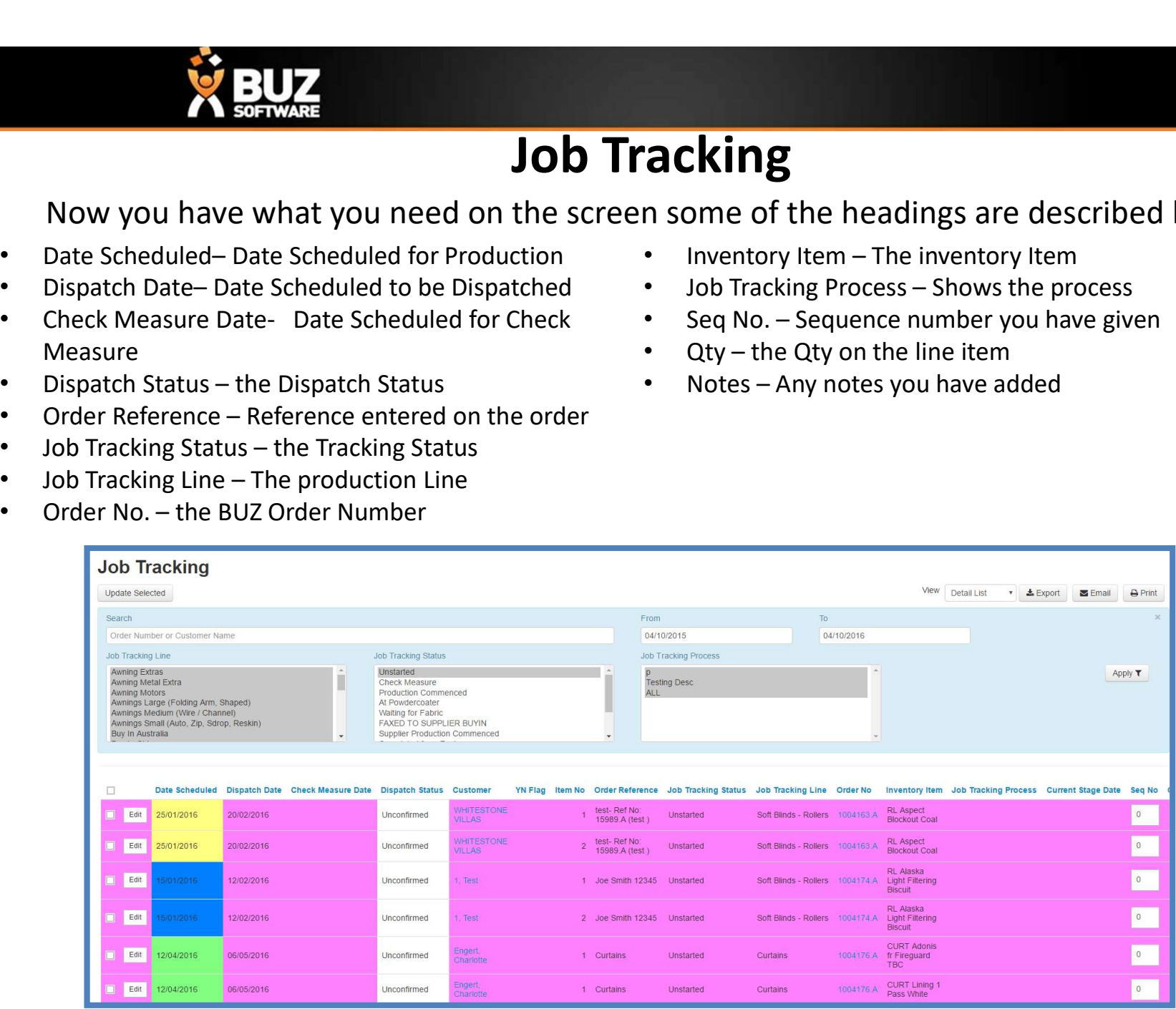

NB: All headings in BLUE can be used to sort by

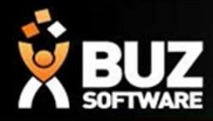

You can also produce a production schedule report from this screen that gives you a print out of what is to be manufactured, sent, delivered, received for the days selected.

Print > Job Tracking Schedule report

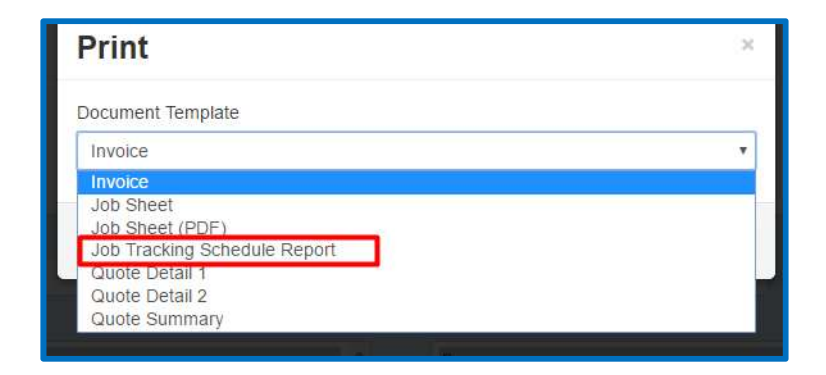

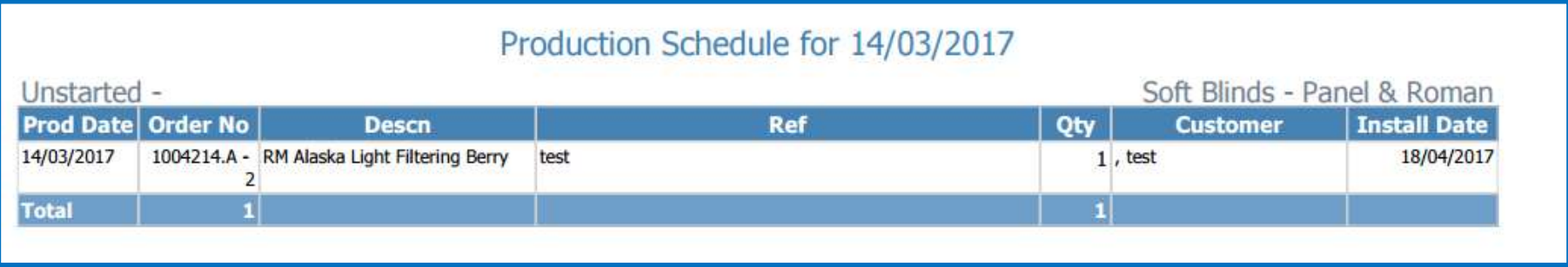

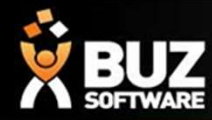

#### Your Job Tracking Status can trigger other things to happen within the system the same way the Dispatch Status' can

The items that the Status change can Trigger are

Senware<br>
Send Email on Send Email on Send Email of the Status' can<br>
The items that the Status change can Trigger are<br>
Send Email on Status' Change – This is used to email your customer when the Status has changed and it mi that the Install is confirmed with the Customer or it could be that the Order is ready to Pick Up (an email template will need to be set up for this as well).

More help can be found here

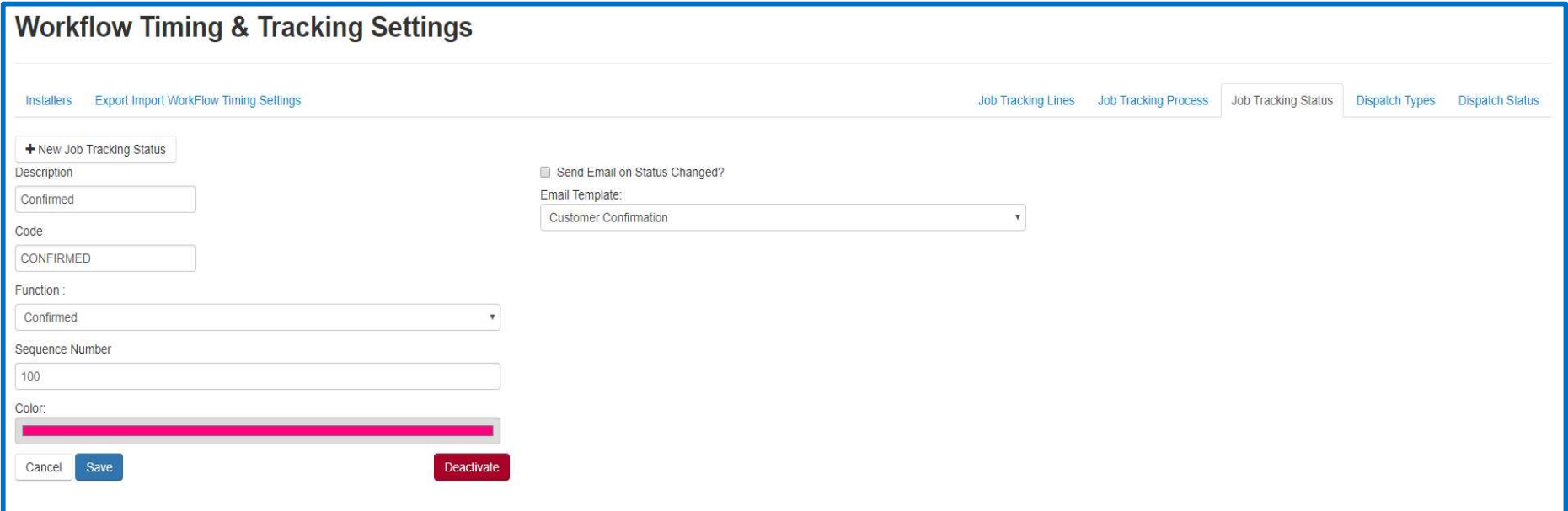

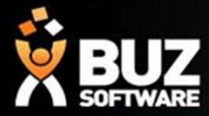

#### If you cant find what your looking for in the help documentation let us know!

We will point you in the right direction or get something added to the documentation for you.

Email: support@busoftware.com.au

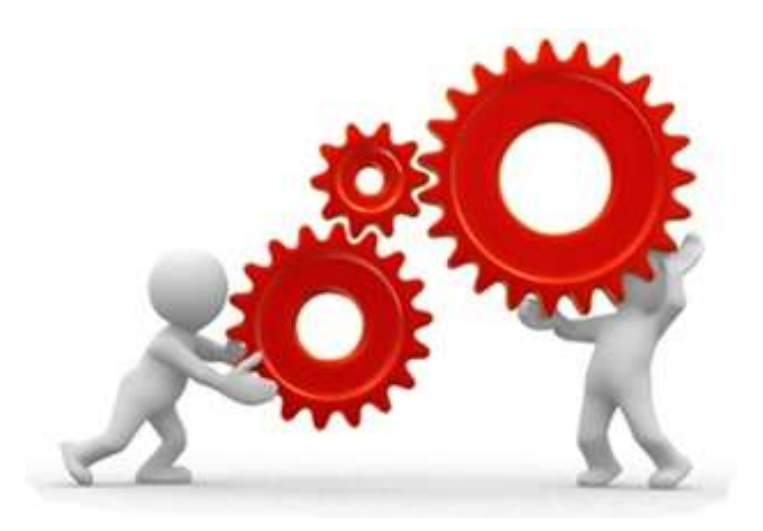

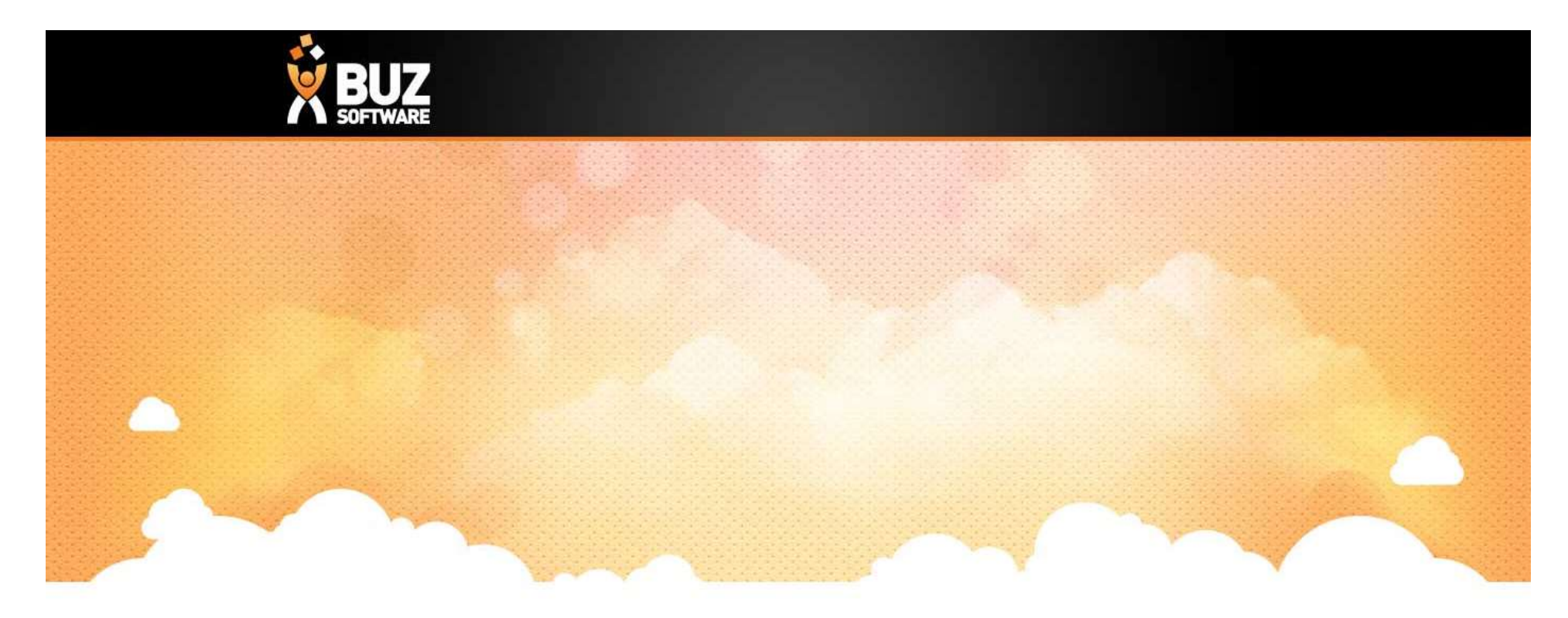

# Thank you

Any further questions please contact us at support@buzsoftware.com.au